# Patrick Power Library Tutorial Search and Journal Alerts

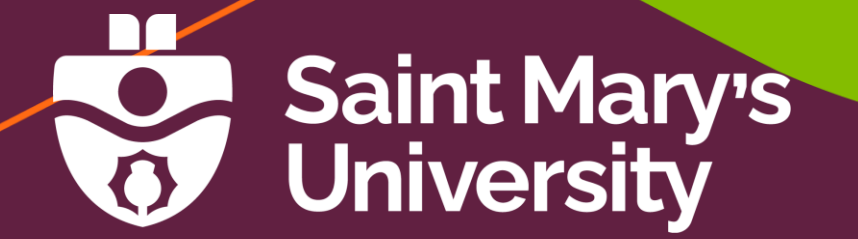

### Purpose of Tutorial

We will explore a variety of databases and show you how to:

- Save, retrieve, and reuse searches in journal databases
- Create search and journal alerts in databases

## Creating an Account in a Database

Creating a personal account in a database allows you to:

- Save articles to folders
- Save and reuse searches
- Create and manage search and journal alerts

### Creating an Account: ScienceDirect

In most databases, there is a button at the top of the page to sign in or register. This is how the options appear in the database ScienceDirect, below.

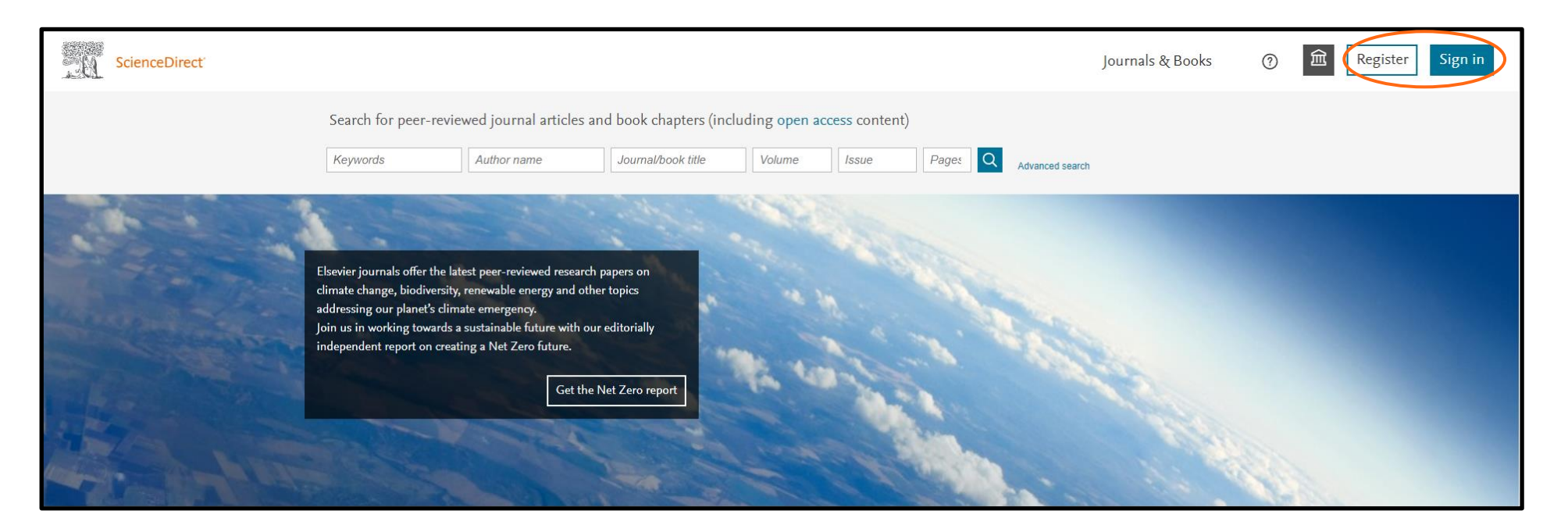

### How to Create an Account

After selecting Registration, you will be prompted to enter your email address. If given the option, use your SMU email address to ensure complete access.

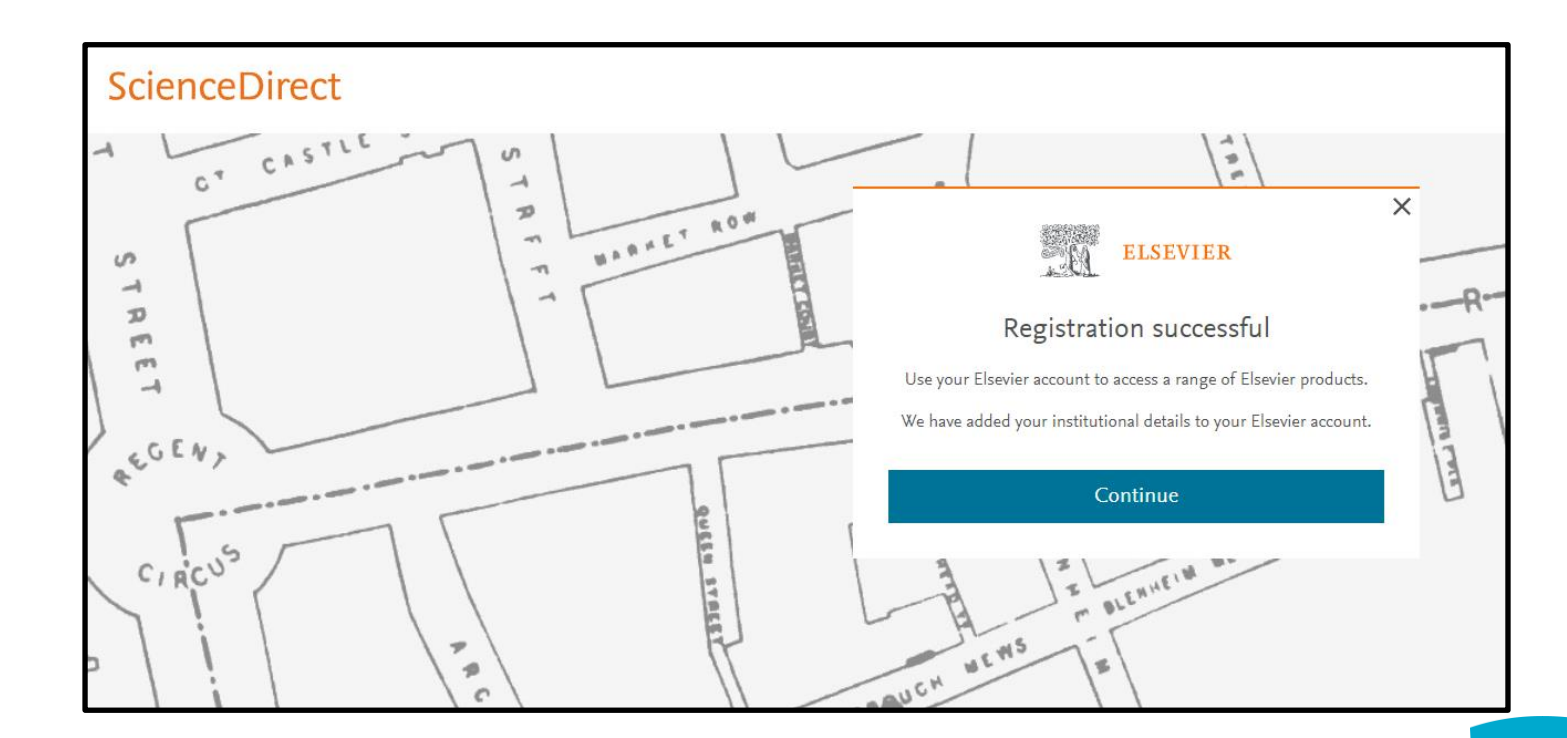

# Saving Searches and Creating Search Alerts

You can run your saved searches at any time. You can also combine saved searches with other searches.

A search alert will run a saved search at a specific time interval of your choosing and email the results to the email address used for your account.

### Saving Searches: ABI/INFORM

In the database ABI/INFORM, there is a box to the top right of the search results page called "Save search/alert". This allows you to name your saved search and set time intervals for the search to be run automatically.

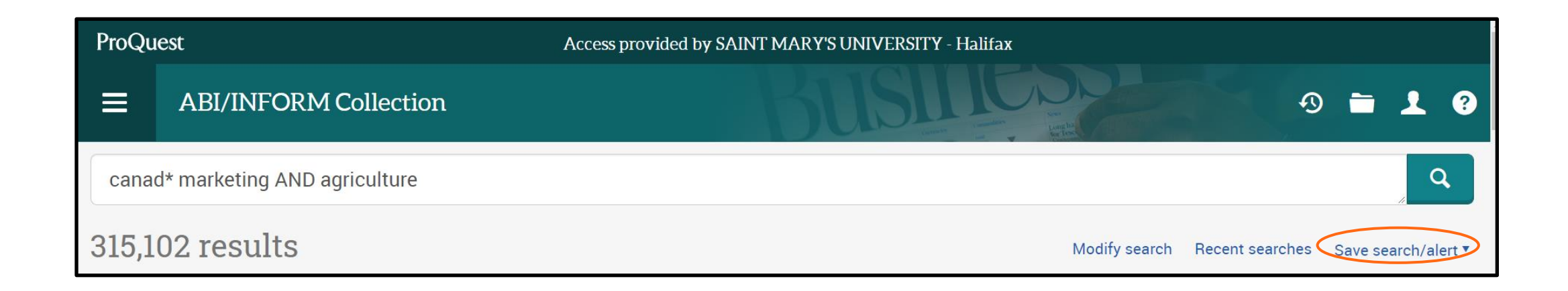

### Saved Searches Page: ABI/INFORM

You can access your saved searches at any time. In ABI/INFORM, **Saved searches** is found under the person icon in the top right corner. Other databases may use different icons or words.

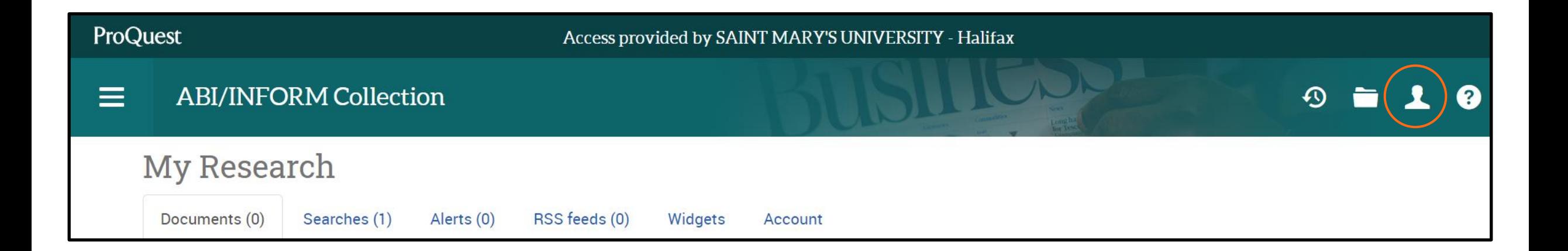

### Saved Searches Page Continued

#### The **Saved searches** page allows you to edit your

searches, create email alerts, and more.

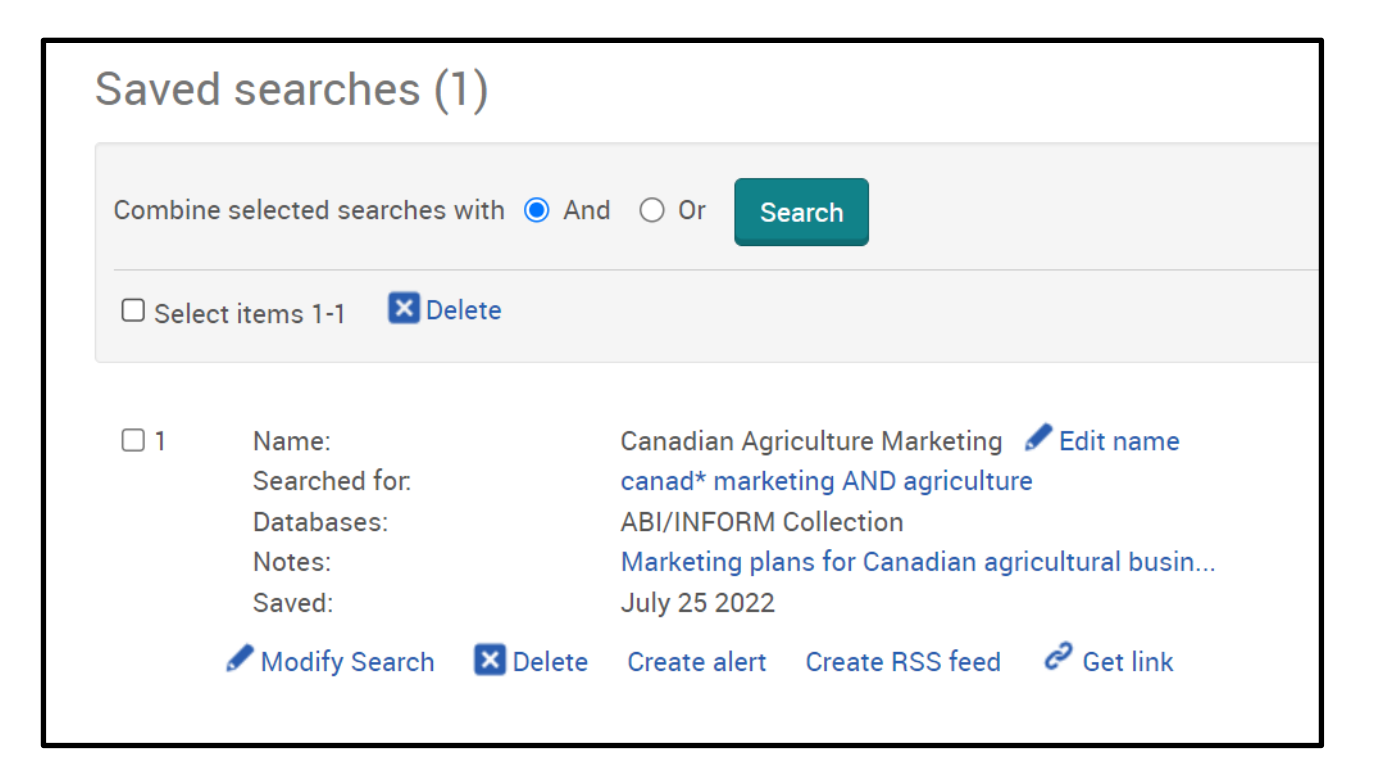

### Creating Search Alerts in Google Scholar

You can also create search alerts in [Google Scholar.](https://scholar.google.com/) Select

the **Create alert** option to the left of your search results.

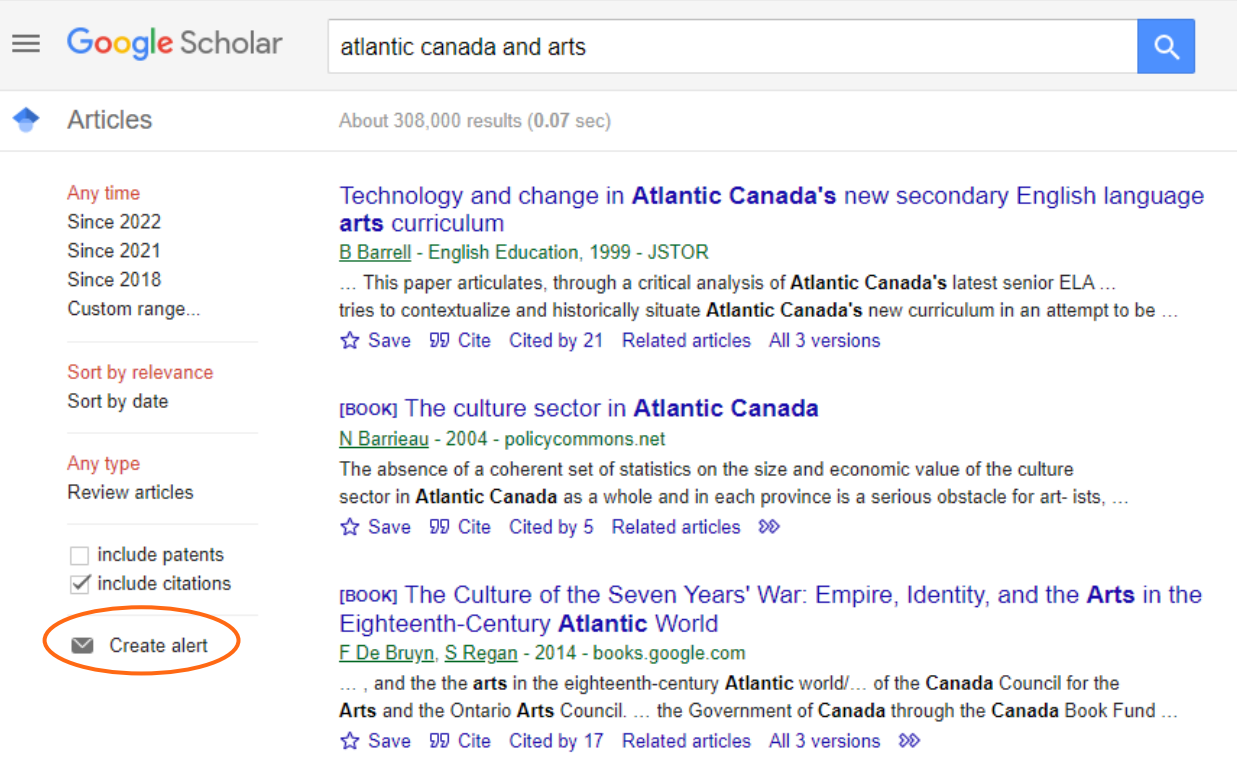

### Google Scholar Continued

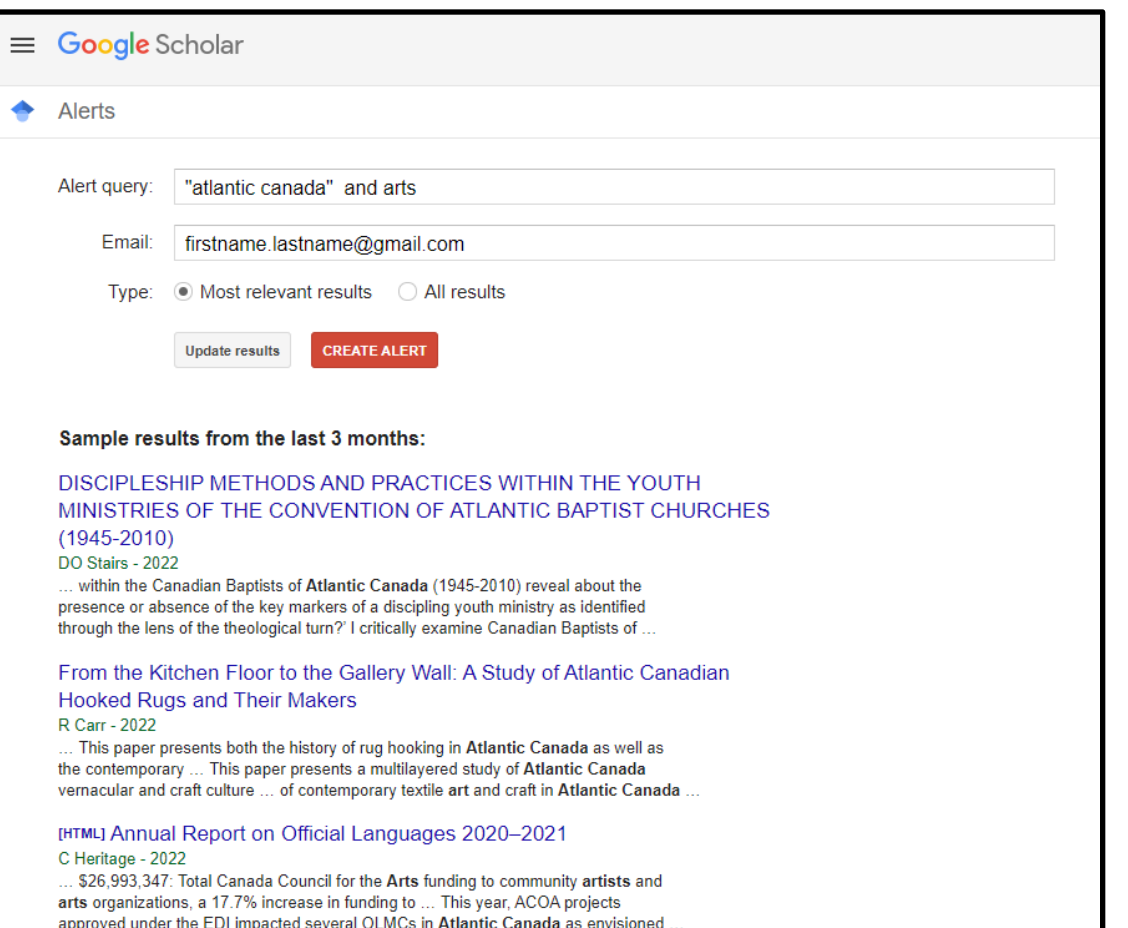

Google will create an alert from your search and show you sample results. You may use any email address you wish.

### Journal Alerts

Journal alerts will notify you when a new issue or volume is added to the database. Like search alerts, you will be notified through the email that is attached to your account.

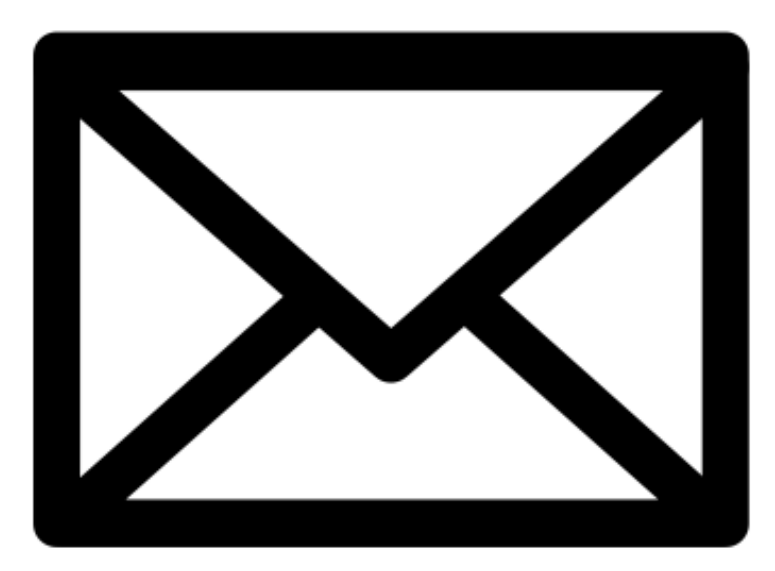

[Image Source: OpenClipArt](https://openclipart.org/detail/191326/icons-pack-for-emails-signature)

### Setting up Journal Alerts

When viewing a journal, look for a button that says, "Create Journal Alert" (or a similar phrase), such as this example from Gale Academic OneFile.

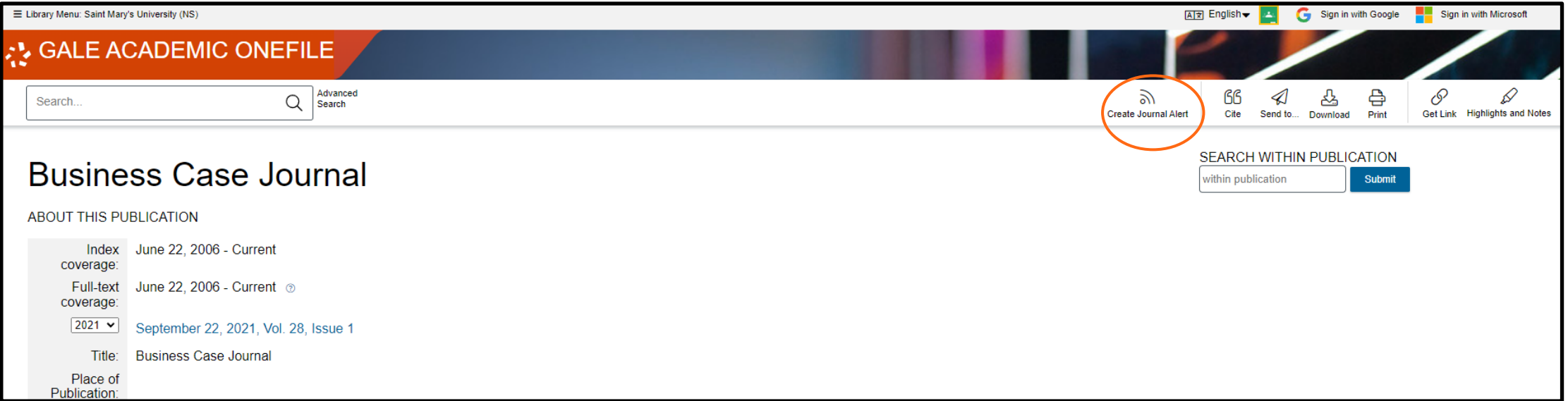

## Gale Academic OneFile: Journal Alert

This window will provide you with some options for the alert, such as how long the alert will stay active.

After reviewing these options, simply select "Create Alert".

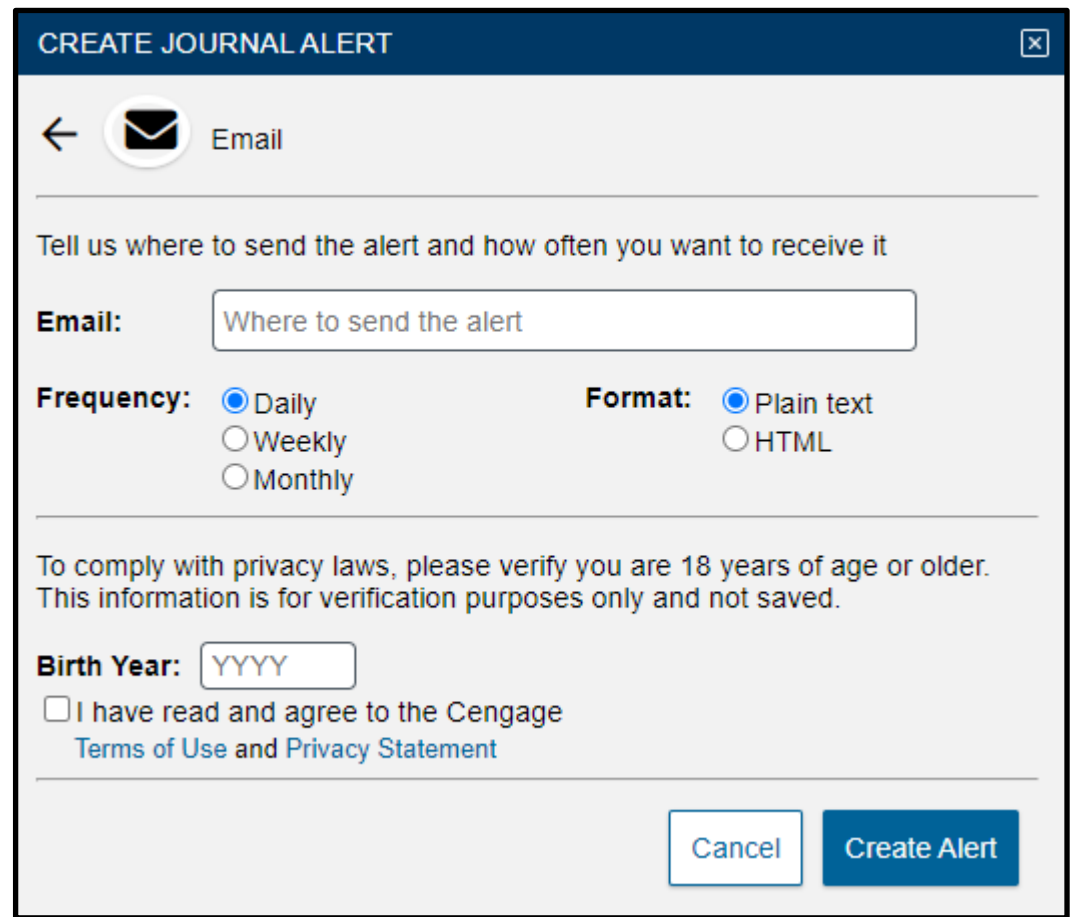

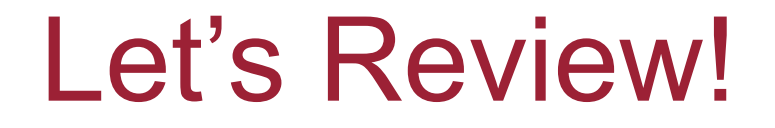

Creating your own account in a database will allow you to save searches as well as create search and journal alerts.

You can run saved searches at any time. You can also combine saved searches with other searches.

### Why Create Alerts?

Search and journal alerts will send you scheduled updates when new search results or new issues of journals are added to the database.

These alerts can be very useful when doing large amounts of research on a topic over an extended time period.

### Congratulations!

You have now completed the tutorial on saving searches, creating search alerts, and creating journal alerts!

If you have any questions, contact the [Research Help Team](https://www.smu.ca/academics/research-help.html) and we will be glad to help.

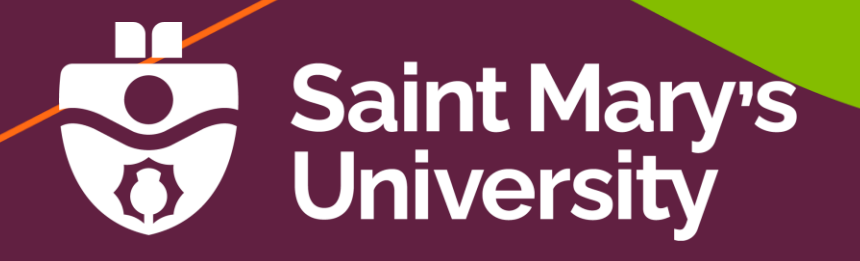